## 契約法人管理者

 $1 - (2) - 2$ 

(2) 利用者・業務情報登録/変更 (メニュー画面)

②契約口座情報変更

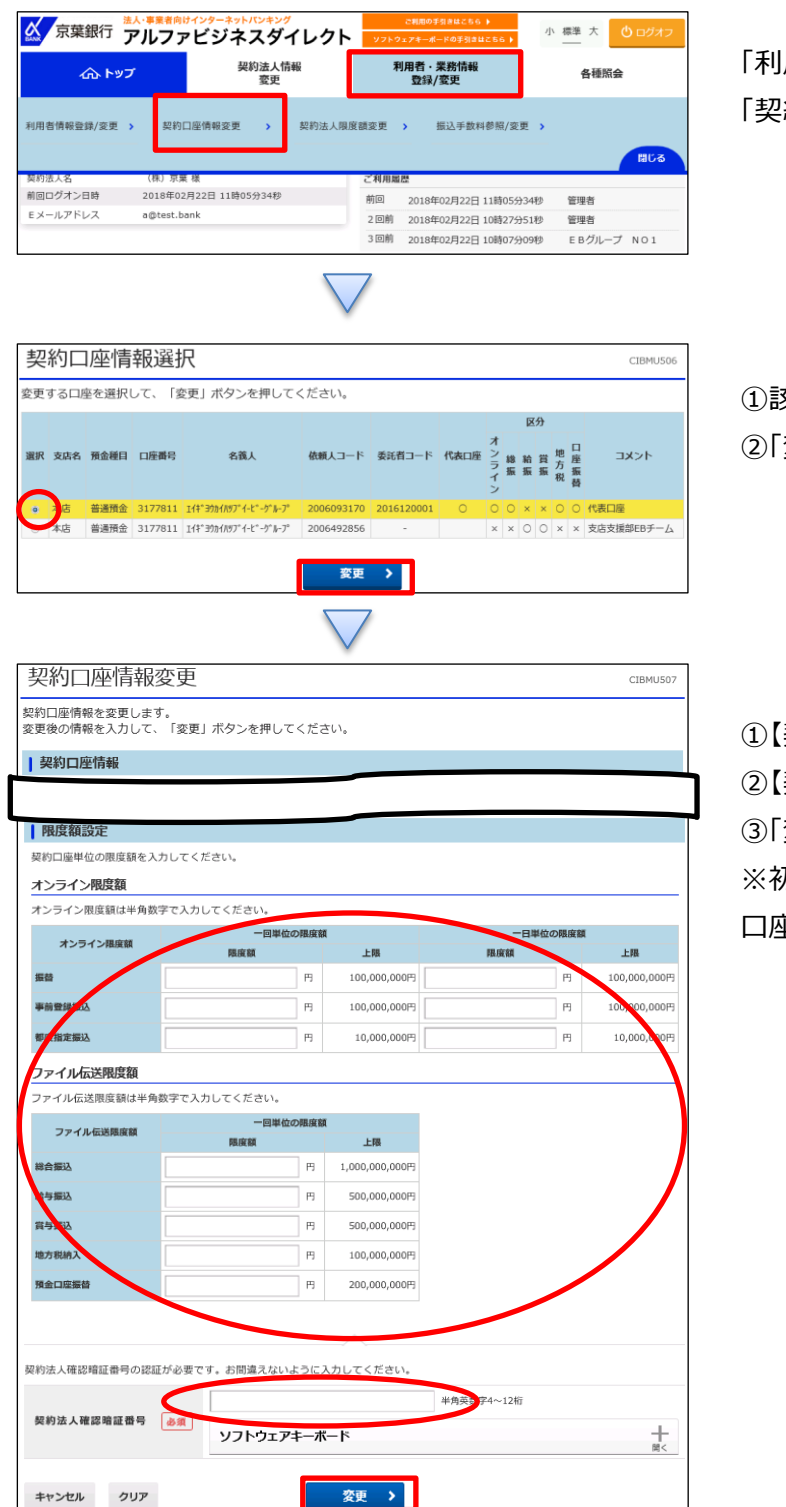

「利用者・業務情報登録/変更」を押す 「契約口座情報変更」を押す

①該当する口座を選択する ②「変更」を押す

①【契約口座情報変更】の表の空欄に金額を入力する ②【契約法人確認暗証番号】を入力する ③「変更」を押す ※初期は空欄になっている 口座毎に限度額設定したい場合のみ、金額を入力する